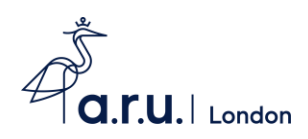

## **ARUL e:Vision Registration Guide**

1) To begin please visi[t https://e-vision.anglia.ac.uk/](https://e-vision.anglia.ac.uk/) and enter your e:Vision username and password. Your username is a combination of your initials and random numbers, eg. JB123. Your password is your date of birth in the following format DDMMYY.

## e:Vision Login

New students, if you are having trouble logging into e.Vision in order to register, please follow the instructions here.

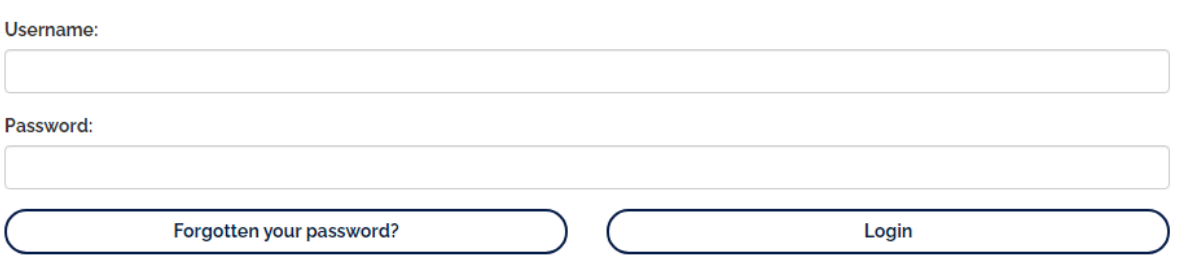

2) Please enter each section and confirm and complete the necessary details. There is a progress bar at the top of each section to confirm how much of that section you have completed, once complete the tile will turn green.

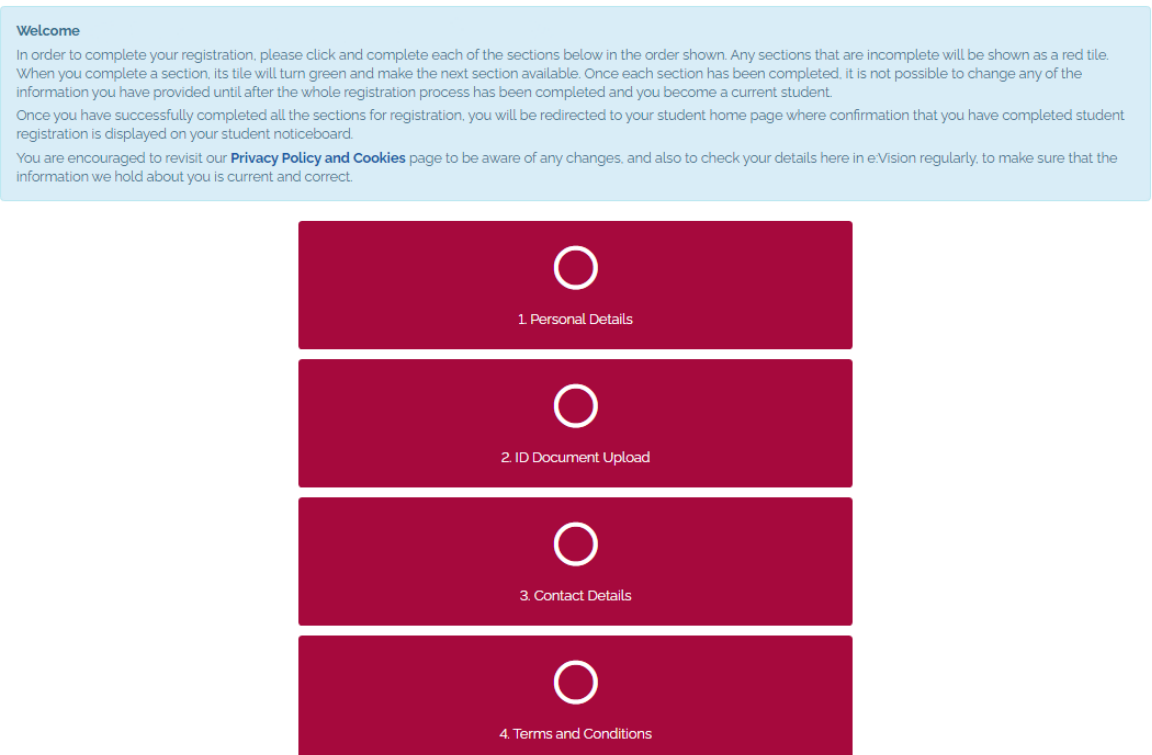

3) Once all tiles are green you'll see a message confirming registration is complete. Thank you!

5. Course Fees